# **UNIVERSITY** SolidWorks Installation & Licensing OF MIAMI College of Engineering

Student Technology Help Desk, Spring 2024

## **UNIVERSITY** OF MIAMI

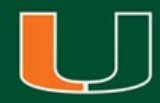

# SolidWorks Installation & Licensing

- This walkthrough is intended to assist students with downloading, installing, and licensing of the SolidWorks software
- Please note, your computer will need to be connected to the university campus Wi-Fi network **CaneNet\_Wireless** in order to successfully license the software
- The SolidWorks software is recommended for Windows computers ONLY
- For additional assistance or questions, please contact the Student Technology Help Desk

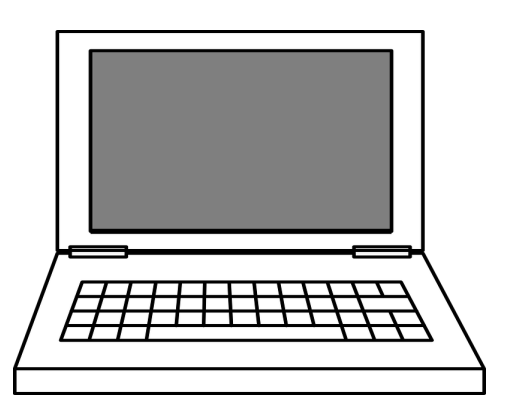

## **Step 1:**

Navigate a web browser [to www.miami.edu/softwar](http://www.miami.edu/software)e

## **Step 2:**

When prompted, sign in with your CaneID and password:

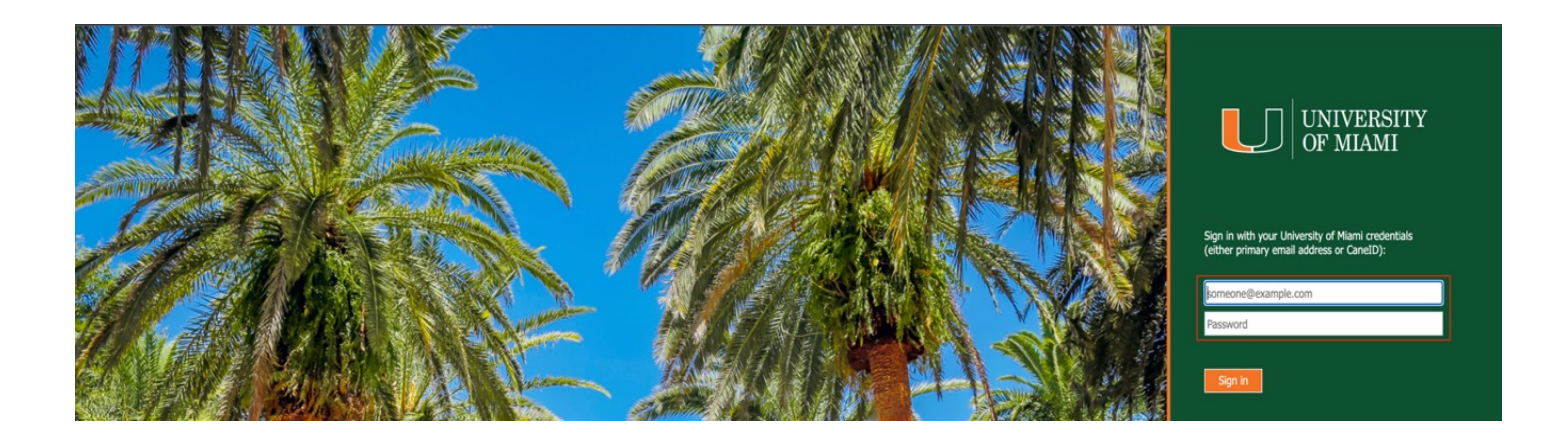

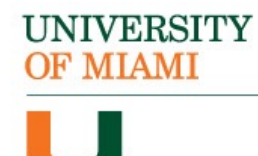

## **Step 3:**

When prompted, authenticate with DUO:

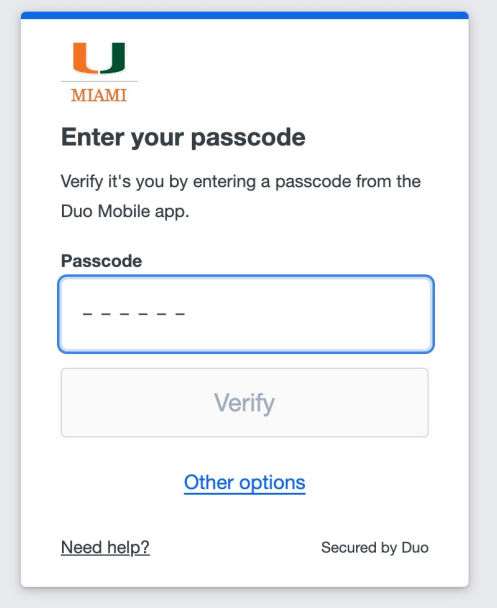

## **Step 4:**

Once signed in, select "Software for Students":

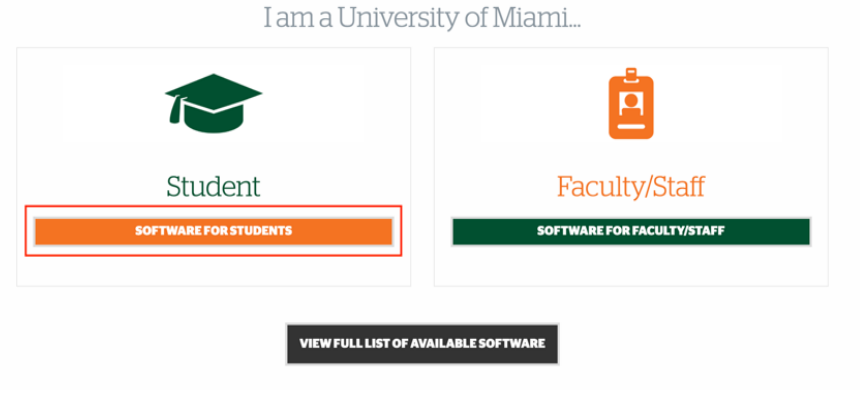

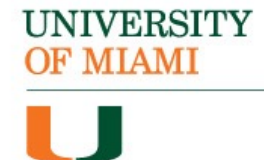

## **Step 5:**

Locate the section titled "Engineering Software" & select "SolidWorks":

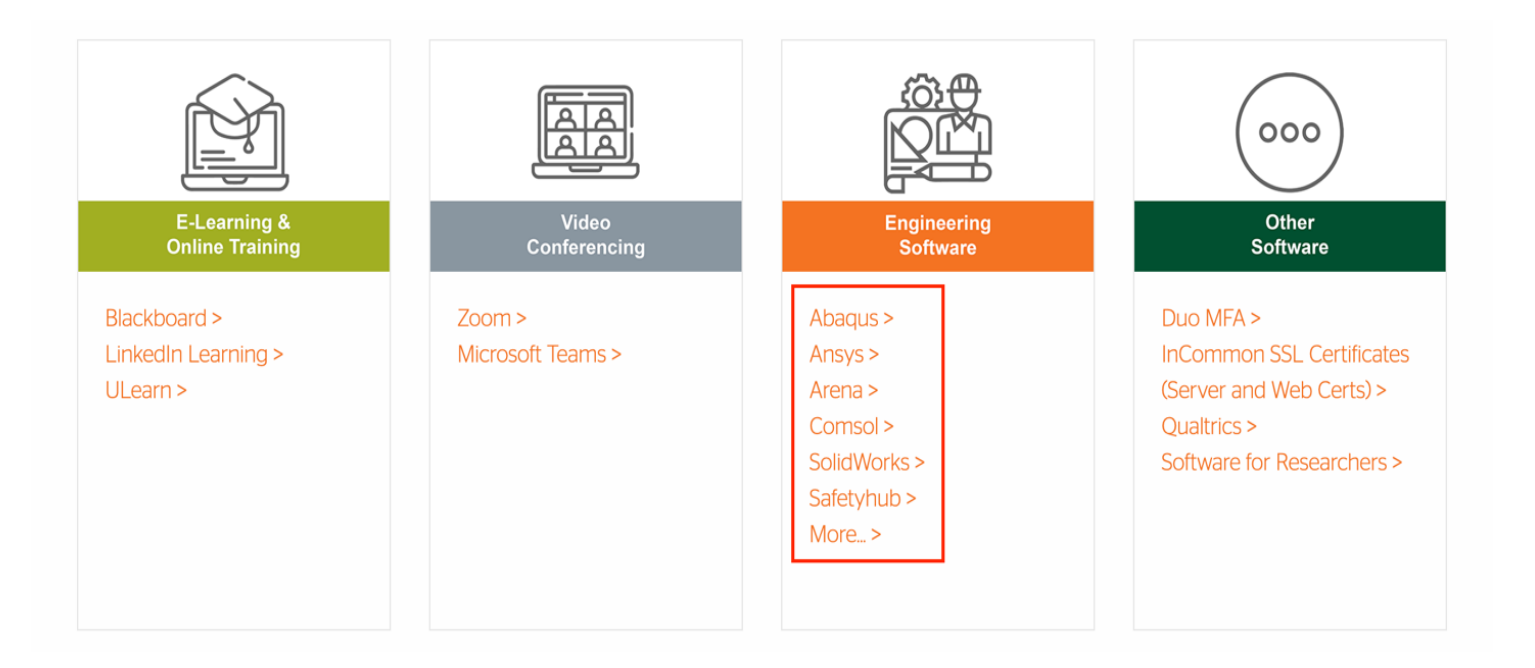

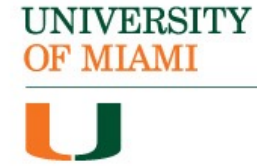

## **Step 6:**

## Click on "DOWNLOAD SOLIDWORKS":

## SolidWorks

#### Description

SolidWorks is used to develop mechatronics systems from beginning to end. At the initial stage, the software is used for planning, visual ideation, modeling, feasibility assessment, prototyping, and project management. The software is then used for design and building of mechanical, electrical and software elements.

- · Eligible: Students & Faculty
- Availability: 24 Hours, 7 Days
- Support: Monday Friday, 8:00 a.m. 6:00 p.m.

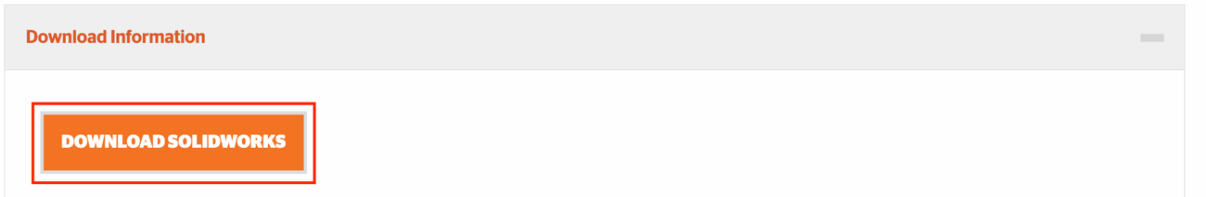

**BS SOLID**WORKS

Open All Tabs

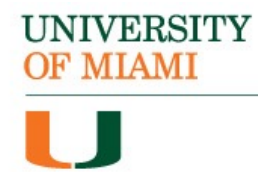

## **Step 7:** Once downloaded, locate the "SolidWorks22" folder:

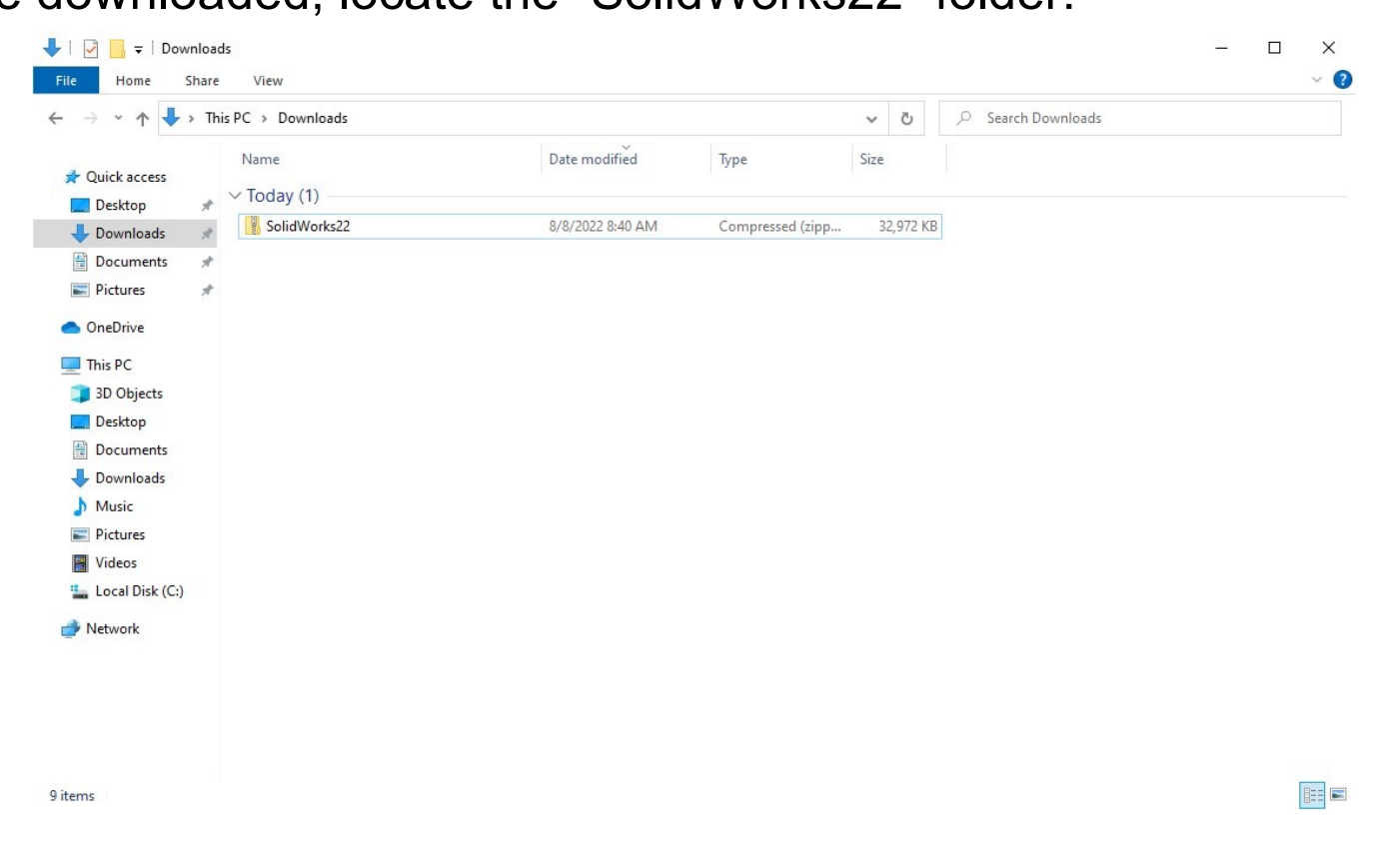

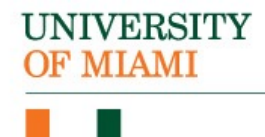

## **Step 8:** Right-click the "SolidWorks22" folder and select "Properties":

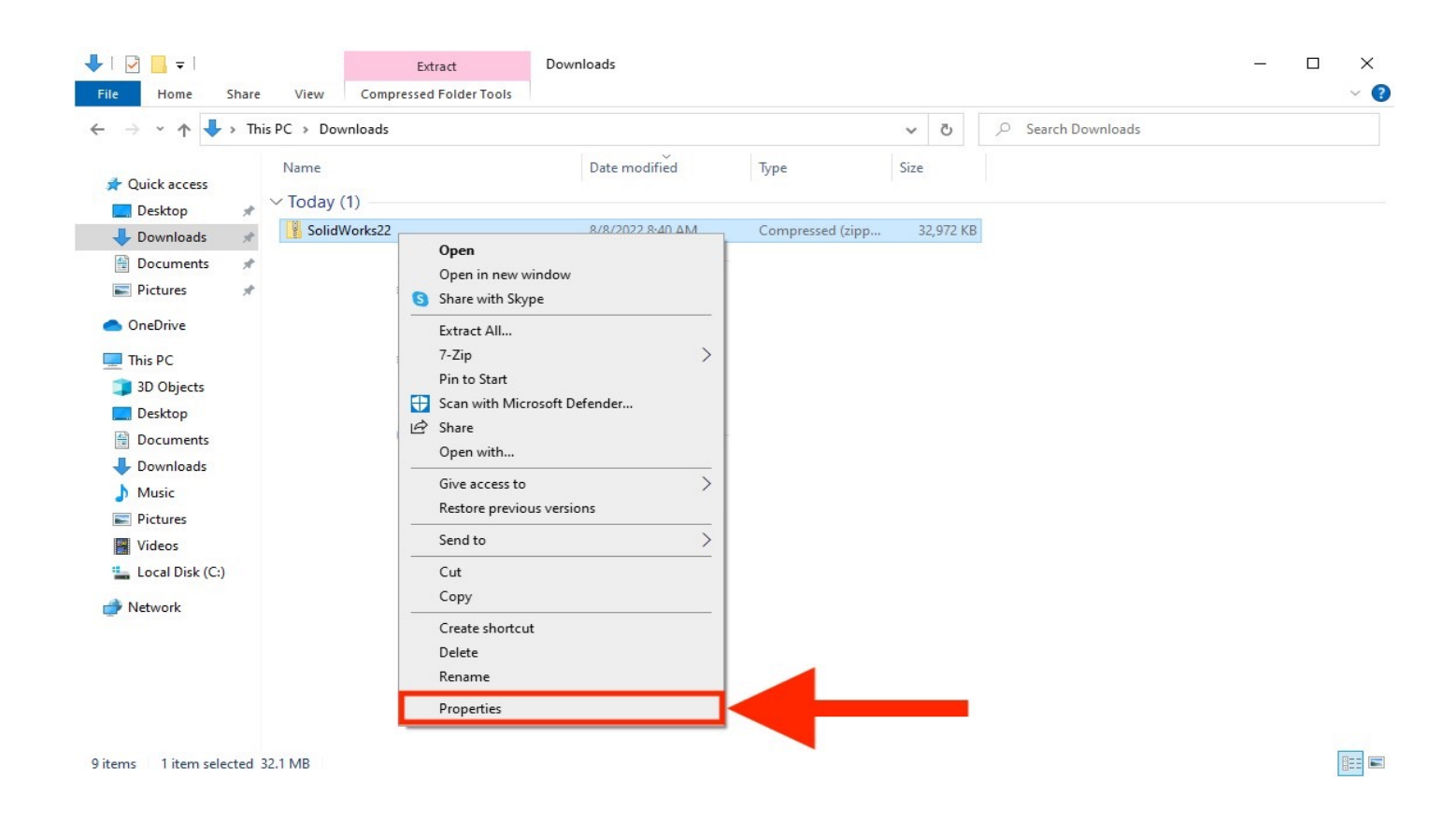

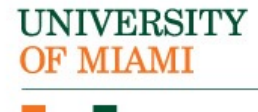

## **Step 9:**

The properties window will open.

First, click on the "Unblock" checkbox.

Second, select "Apply".

Lastly, close the window by pressing on the "Ok" button:

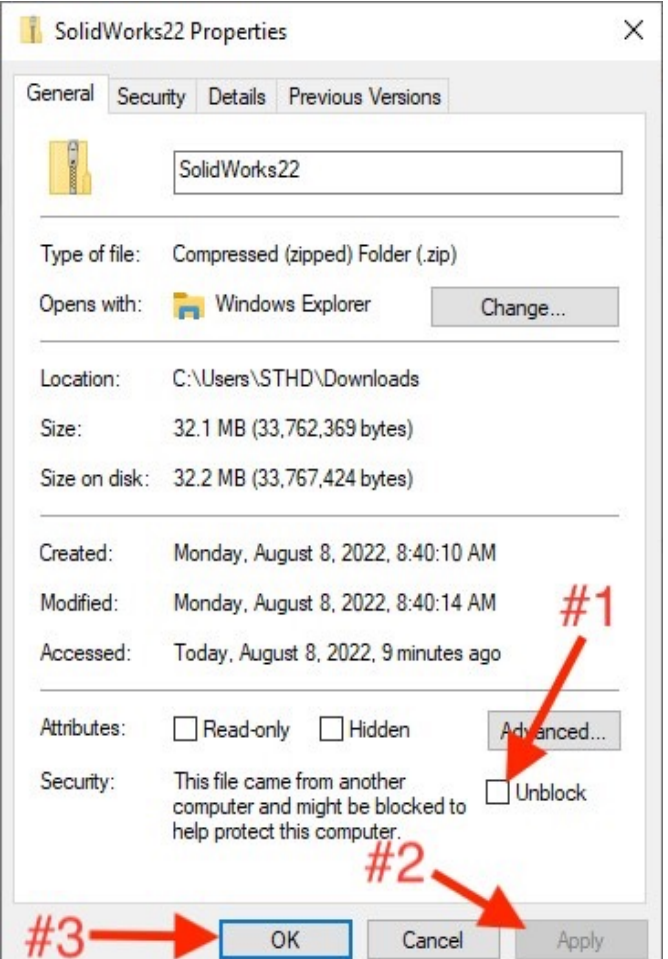

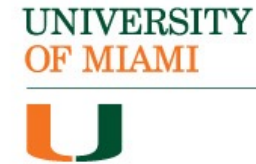

## **Step 10:** Right-click the "SolidWorks22" folder and select "Extract All":

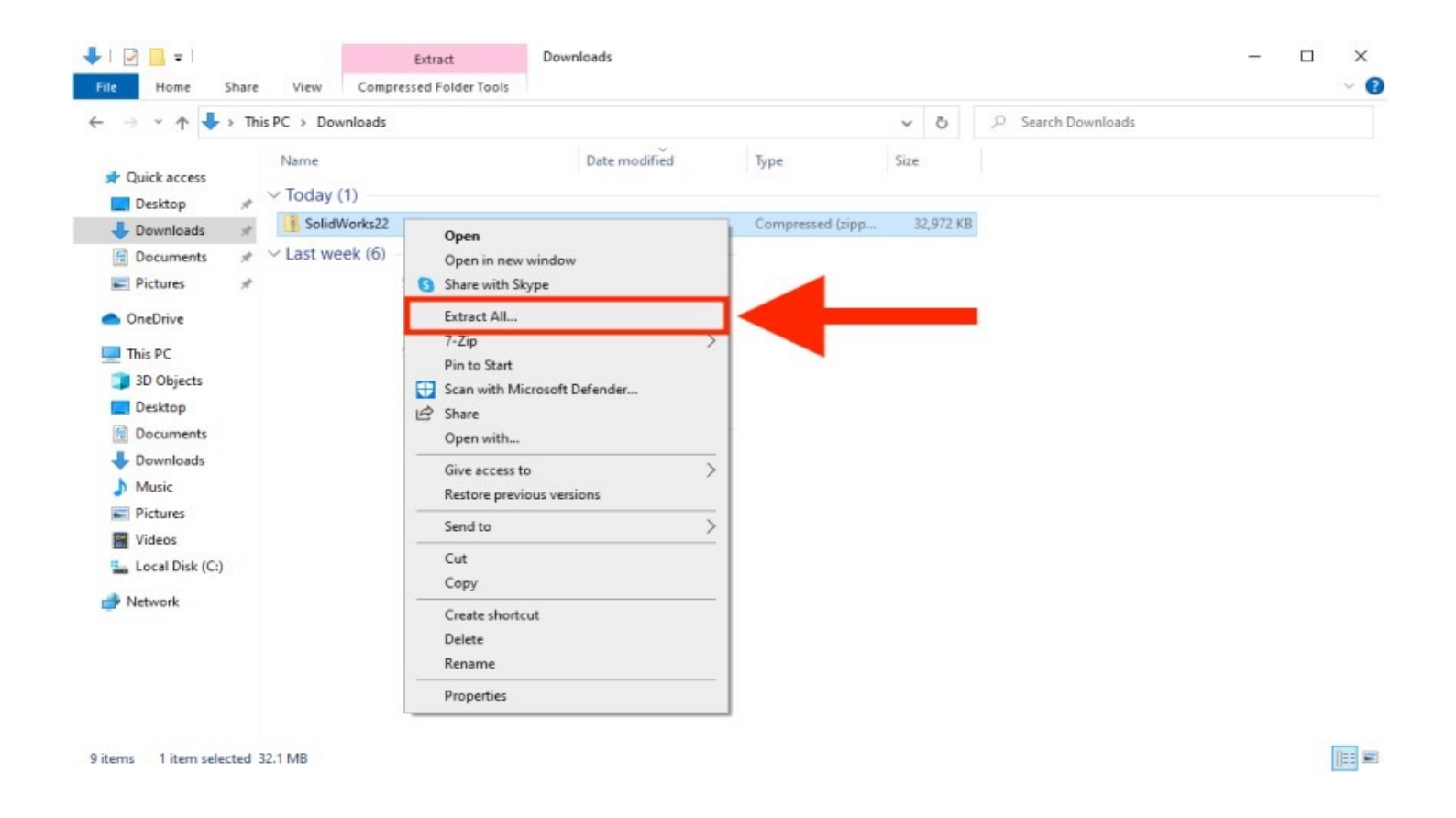

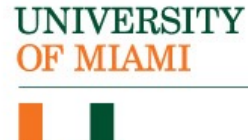

## **Step 11:**

Open the extracted "SolidWorks22" folder and run the "setup" file:

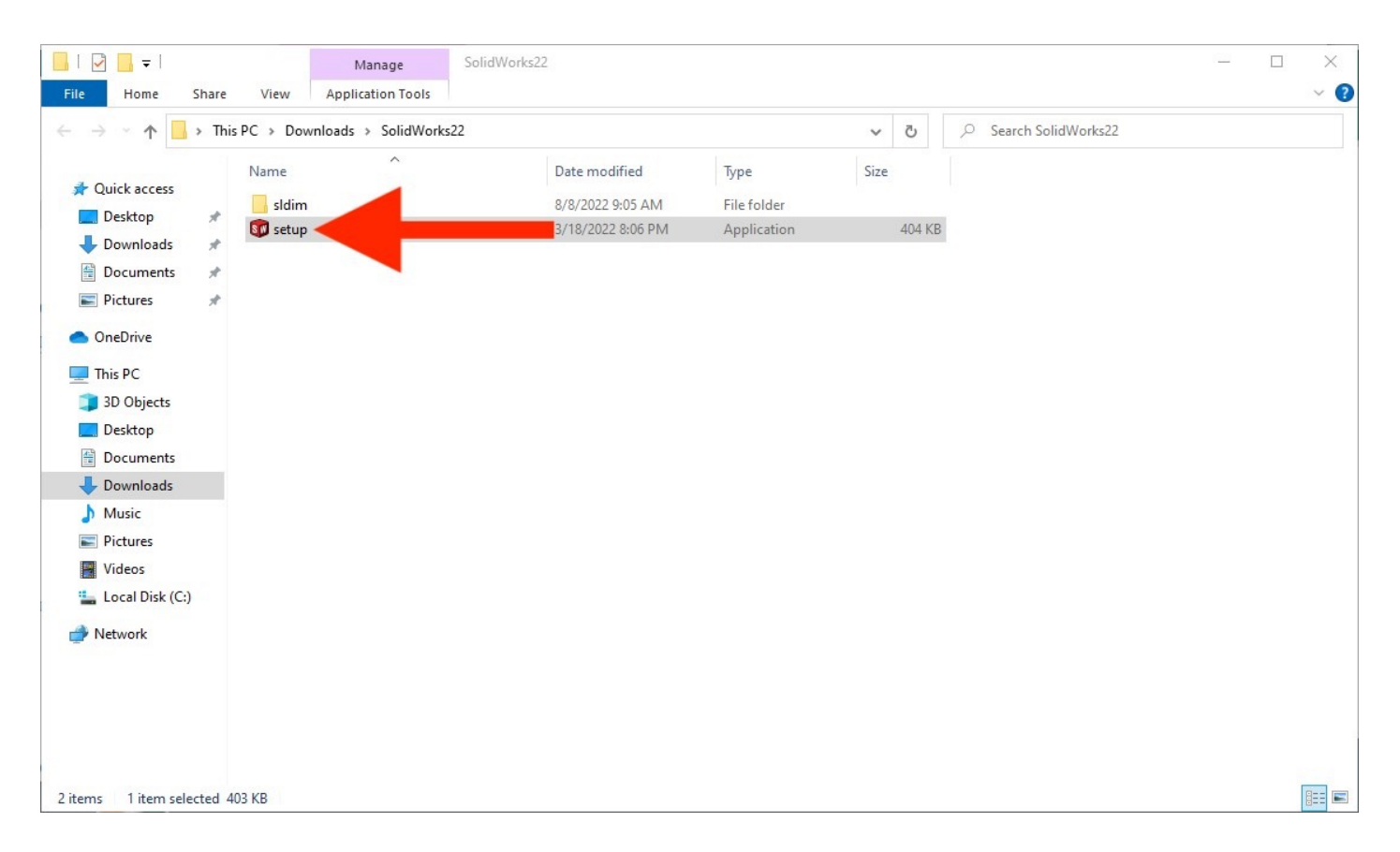

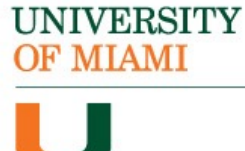

*Important Note: To successfully license the software, you will need to be connected to the campus Wi-Fi network (CaneNet\_Wireless).*

## **Step 12:**

The Installation Manager will open. First, make sure that "Install on this computer" is selected. Second, click "Next":

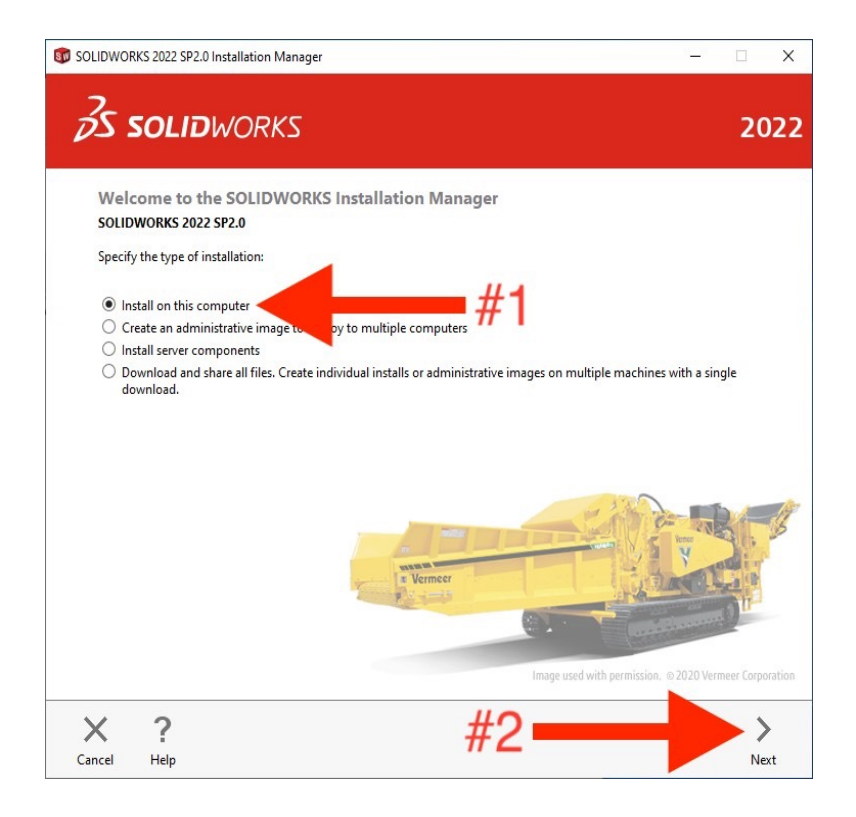

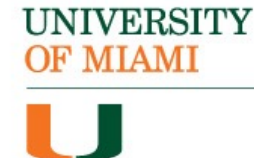

## **Step 13:** In the "Serial Number" box, enter the following number: **9710 0089 4696 7724 PKK2 N3G4**:

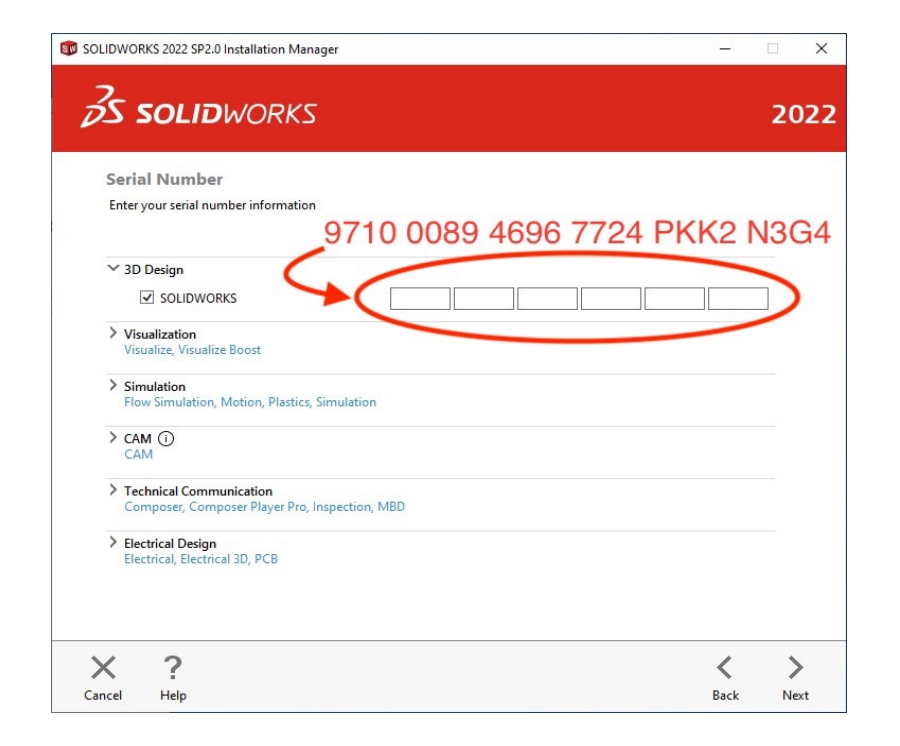

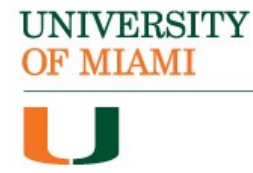

### **Step 14:**

## Continue to the next screen by clicking "Next":

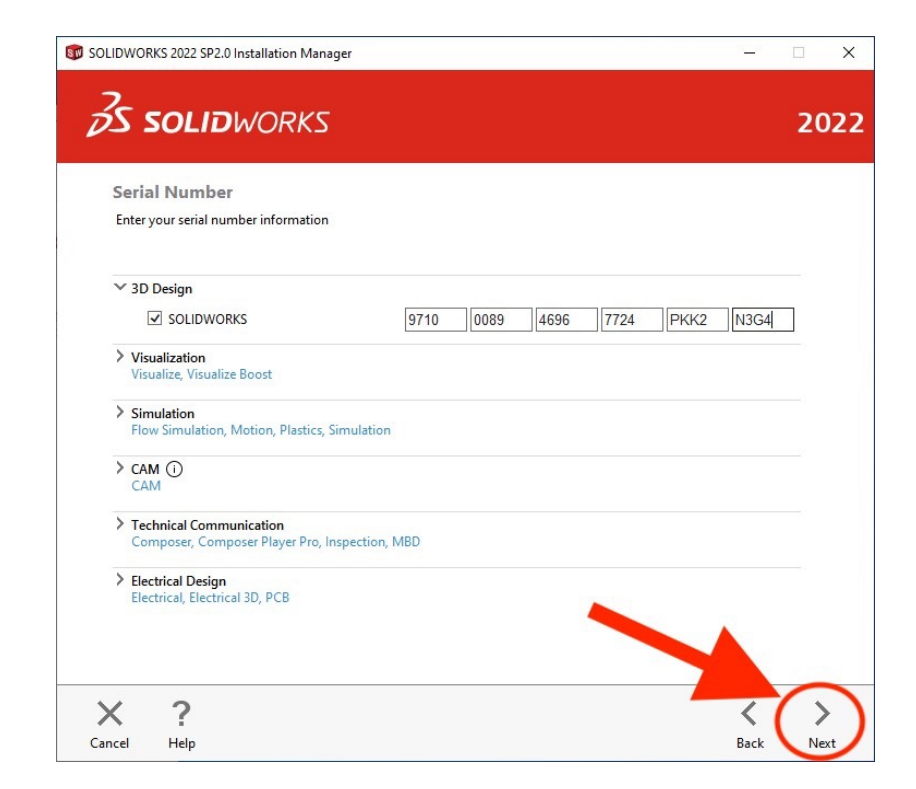

## **Step 15:**

Select whether you would like to get the latest version of SolidWorks. Then, select "Next":

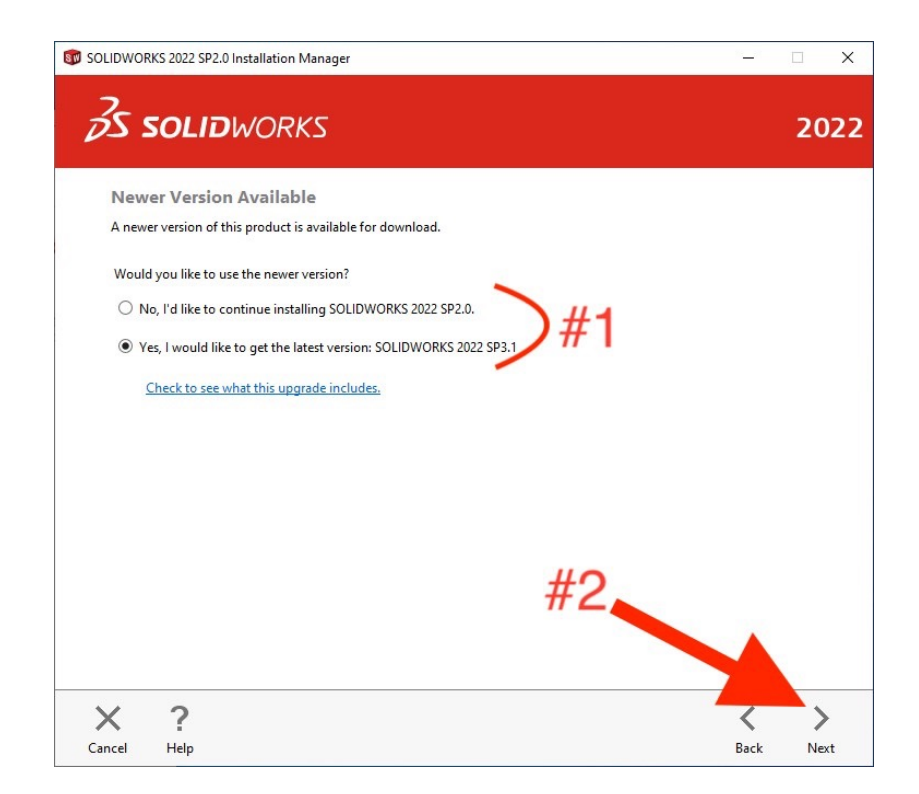

**UNIVERSITY OF MIAMI** 

## **Step 16:**

## Click on the "Change" button next to "Products":

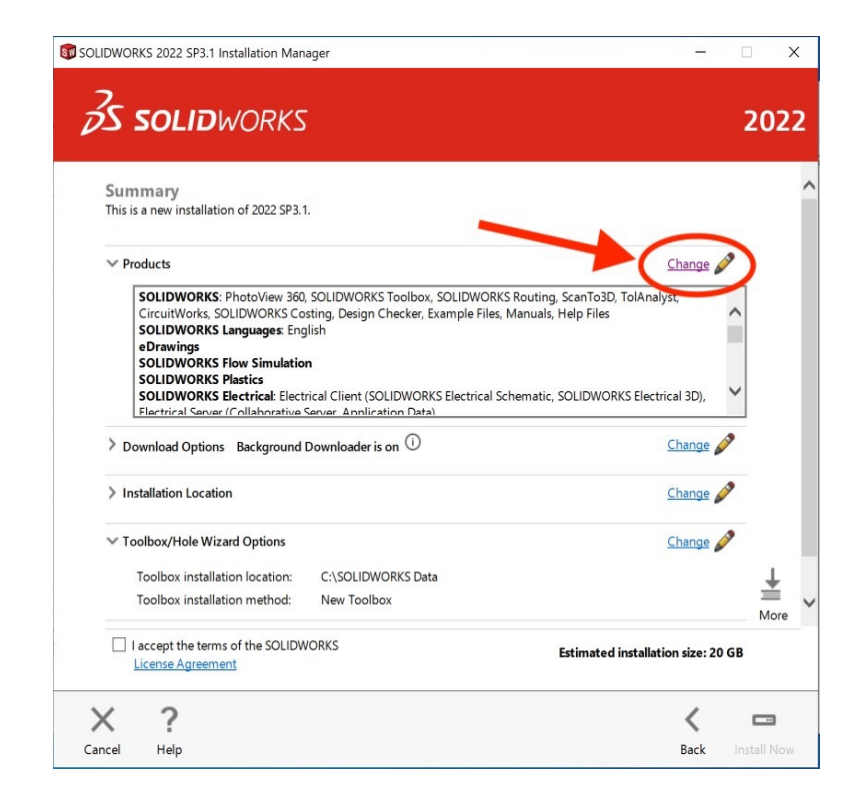

## **Step 17:**

Uncheck the "SOLIDWORKS Electrical" checkbox. Then, click on "Back to summary":

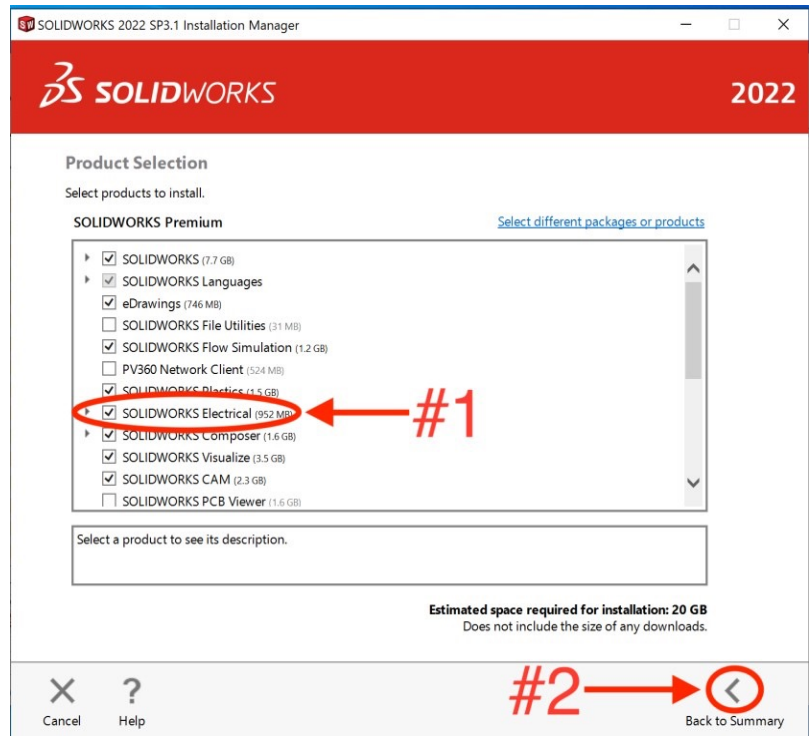

#### **UNIVERSITY OF MIAMI**

## **Step 18:**

First, select the license agreement checkbox. Second, click on "Download and Install":

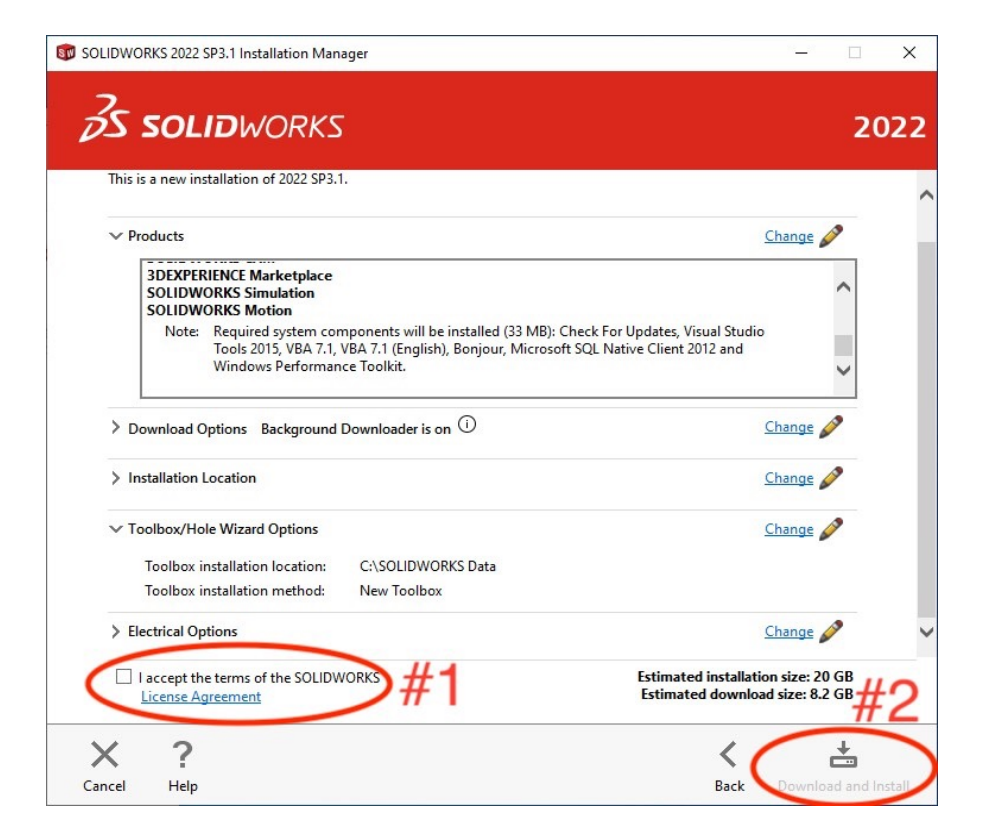

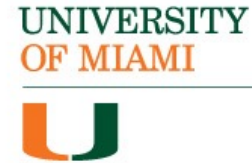

## **Step 19:**

## A pop-up menu will appear asking for the Port Server. In the empty box, enter: **25734@UM02CELSLICP01.CGCENT.MIAMI.EDU**:

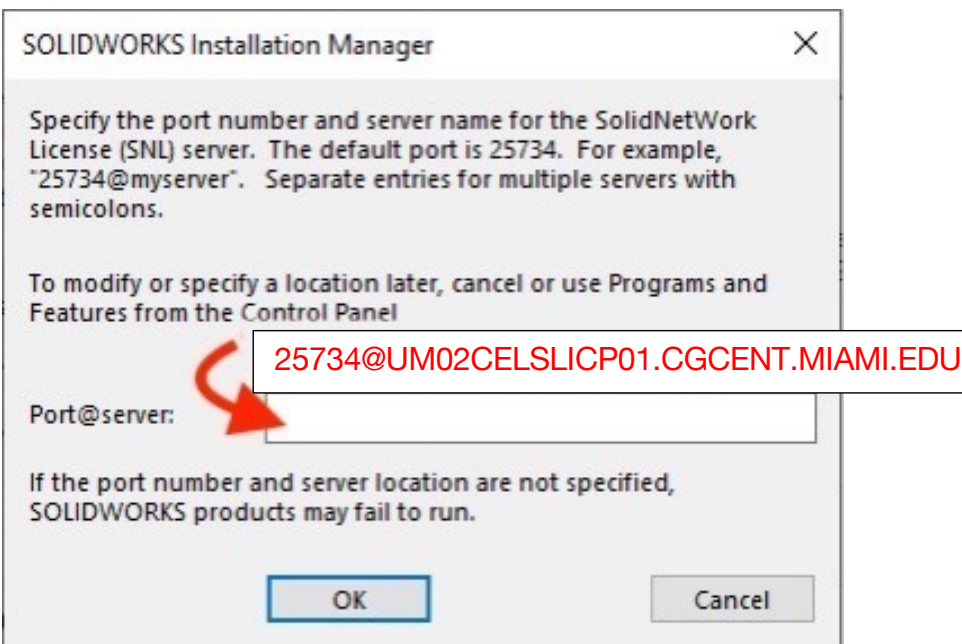

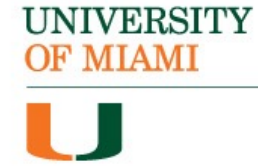

#### **Step 20:**

## Click "Ok". The installation will now begin:

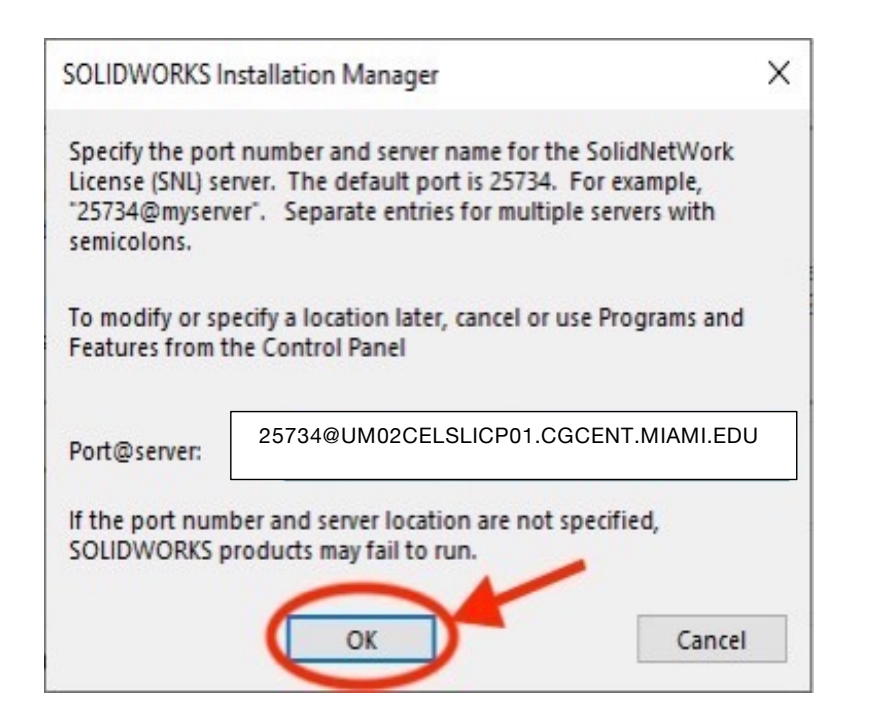

## **Step 21:**

Once the installation is complete, select "Finish":

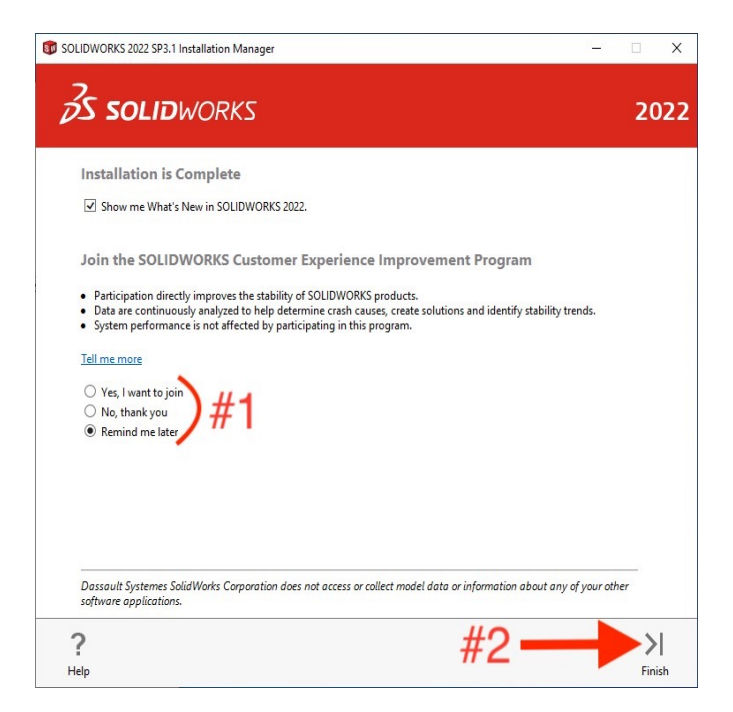

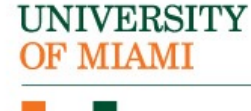

#### **Step 21:**

During installation, an "Internal Error" menu may appear. Select "Ok" to continue:

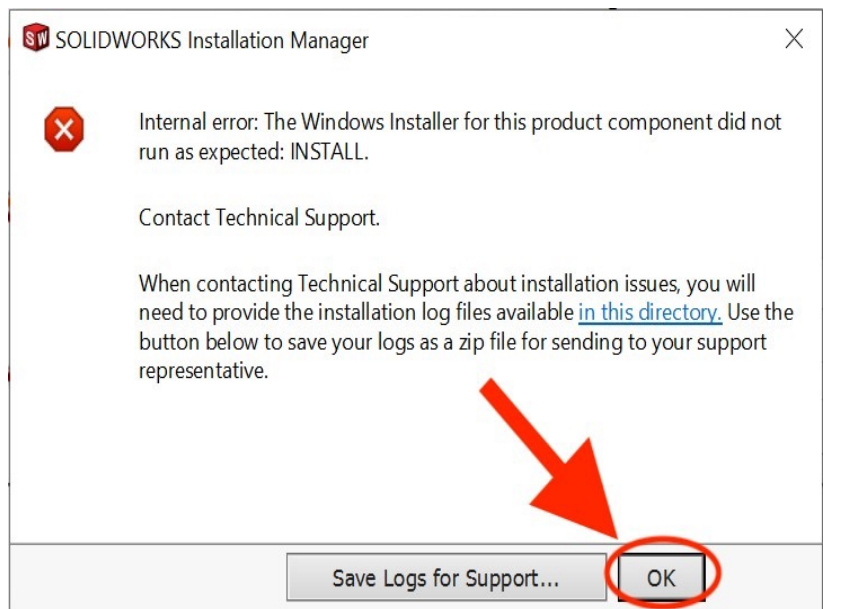

## **Step 22:**

If the previous error message appeared, then the following screen will open. This may not mean that the installation itself was unsuccessful, as it most likely refers to an add-on. Press "Next":

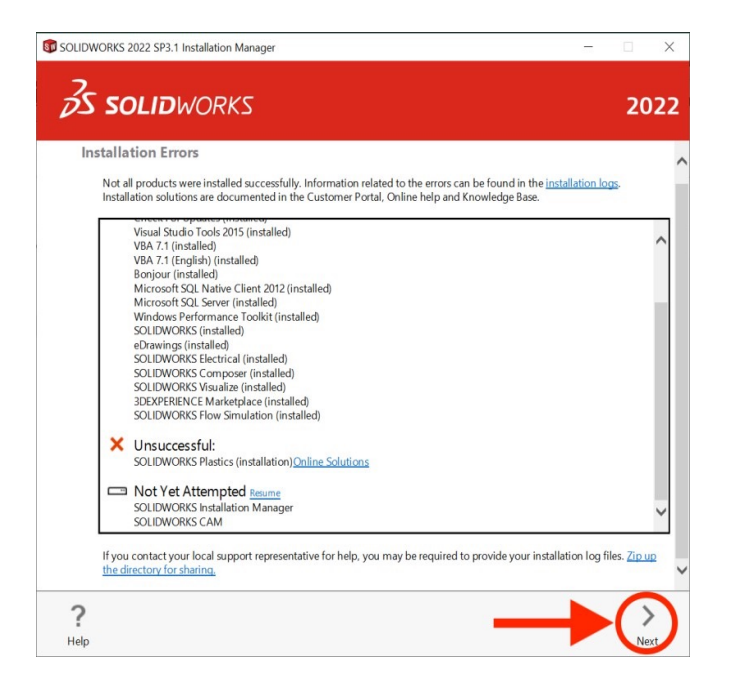

## **UNIVERSITY OF MIAMI**

#### **Step 23:**

## Search for and open the SOLIDWORKS 2022 application:

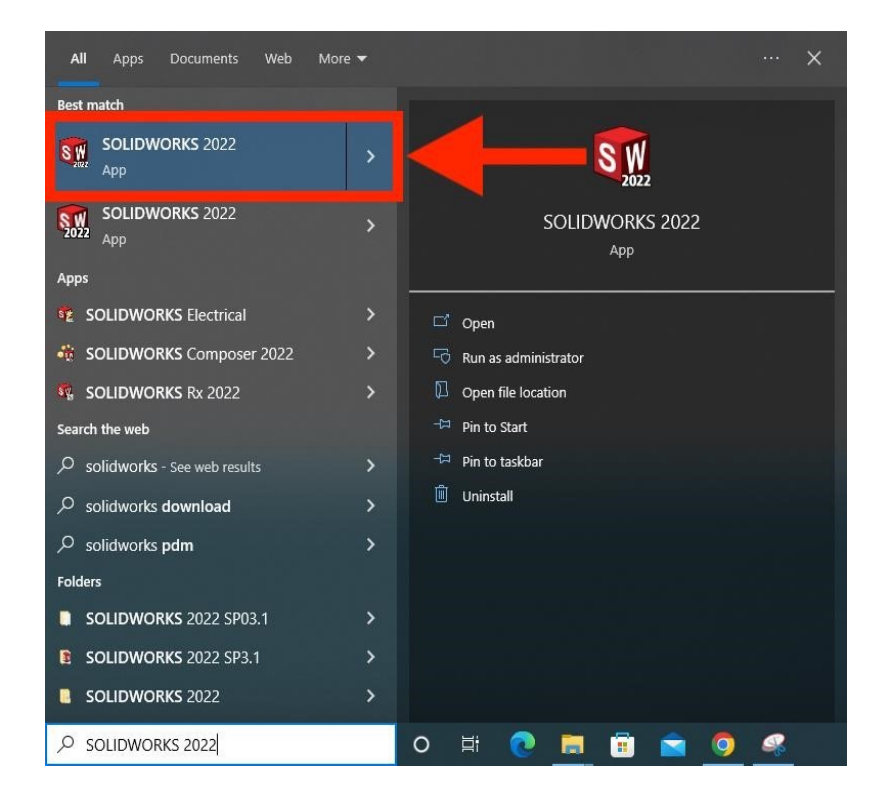

#### **Step 24:**

## Select "Accept" on the License Agreement:

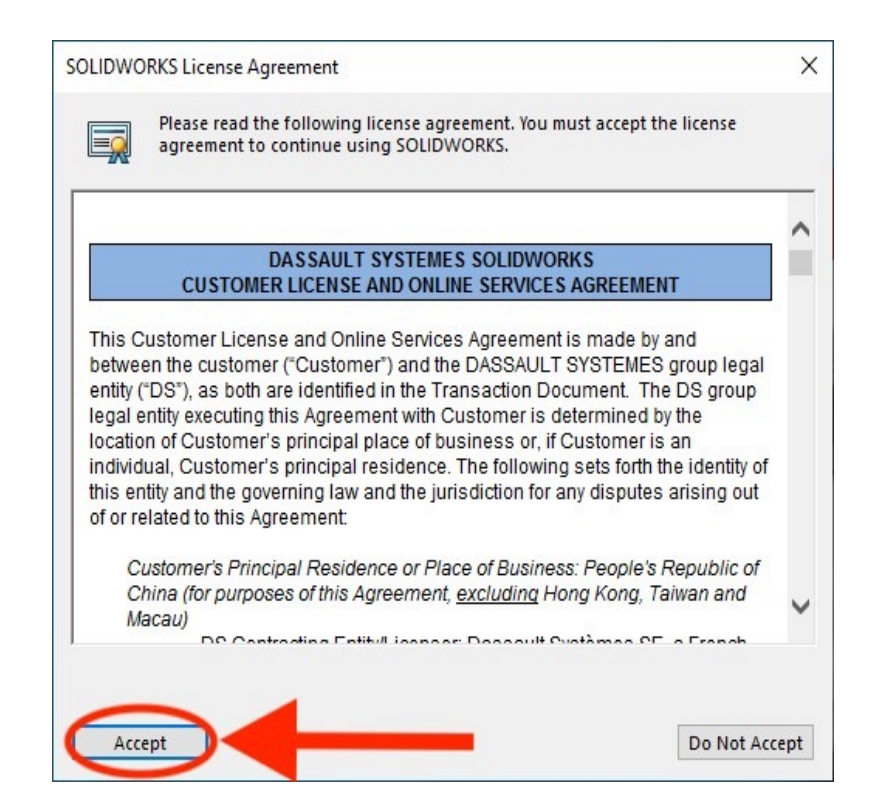

#### **UNIVERSITY OF MIAMI**

## **Step 25:**

The application opens, indicating a successful installation:

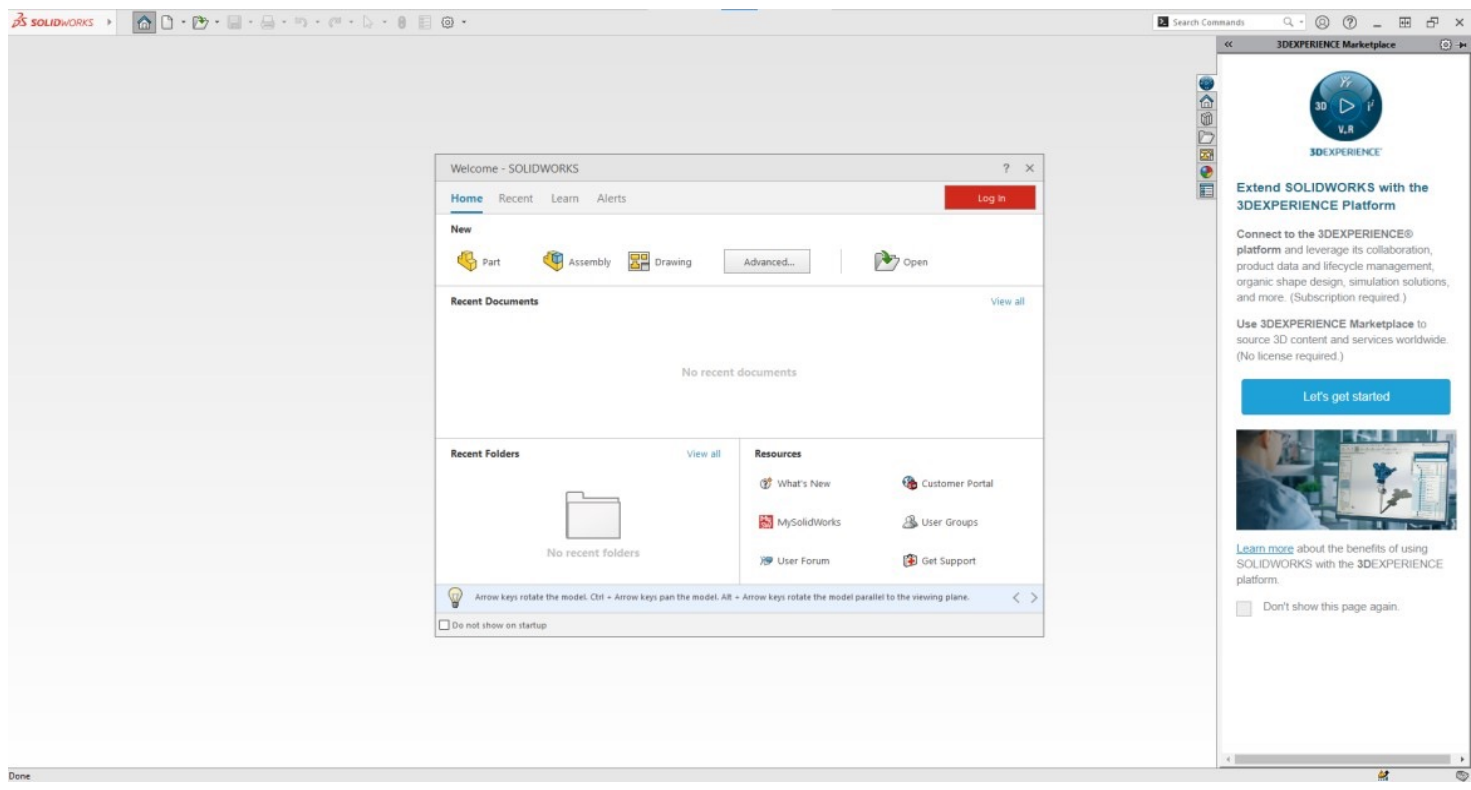

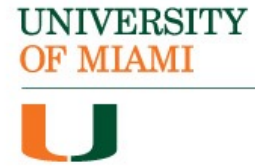

## The SolidWorks software is now installed.

**UNIVERSITY** 

OF MIAMI

If you have any questions or require additional assistance, please reach out to:

> Student Technology Help Desk Richter Library, Room 325 305-284-8887 Mon-Fri 9 AM to 5 PM